## Unos početnog stanja zaliha

Poslednja izmena 24/07/2024 12:53 pm CEST

## Pokretanje modula zaliha: Poslovanje > Zalihe

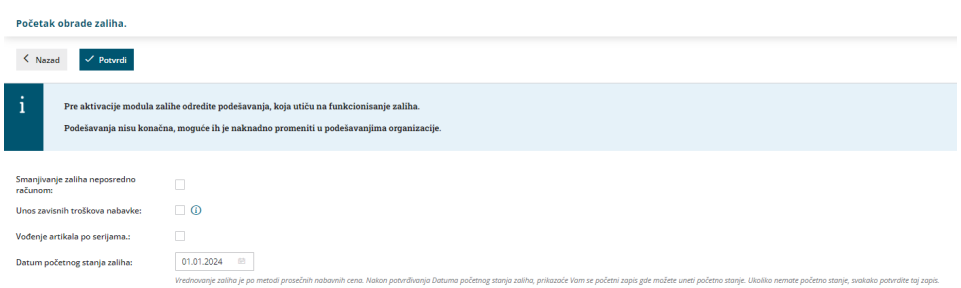

\* **Smanjivanje zaliha neposredno računom** - ako označimo, čim izdat račun kliknemo na Izdaj odmah se pravi automatski smanjivanje zaliha. Ovaj podatak možemo kasnije u Podešavanje / Oragnizacija da ispravimo

\* **Unos zavisnih troškova nabavke -** ukoliko organizacija ima zavisne troškove nabavke u svom radu potrebno je da prilikom pokretanja modula zaliha čekira ovu opciju

\* **Vođenje artikala po serijama**- ukoliko imamo serije, ovo štikliramo

\* **Datum početnog stanja**- datum koji upišemo biće nam datum početnog stanja posle klika na dugme POTVRDI

Ukoliko želite da radite kroz **viš<sup>e</sup> skladišta/magacina**, potrebno je da prvo otvorimo skladište novo, pogledajte [OVDE](http://rs-minimax.knowledgeowl.com/help/skladita) kako se otvara novo skladište.

Sada, kada otvorimo zalihe, **zatiče nas dokument početnog stanja u nacrtu (zelene boje)** sa datumom koji smo stavili u pokretanju zaliha.

Sada još uvek, ukoliko nam nije potrebno, možemo prekinuti obradu zaliha, kliknemo na dugme **Prekid obrade zaliha**.

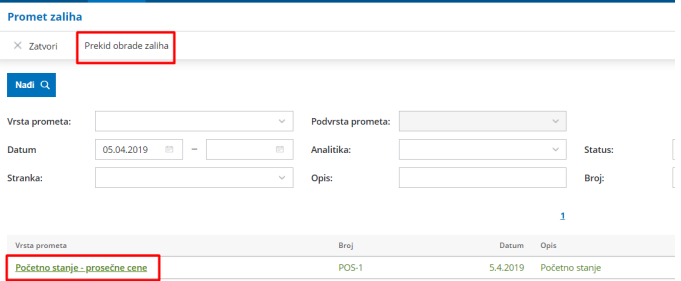

**Ili** krećemo sa unosom podataka, klik na Početno stanje - prosečne cene > Uredi...

Pri unosu početnog stanja imamo dve mogućnosti:

## 1 ako **imamo početno stanje**:

- U polju **SKLADIŠTE** odaberemo u koje skladište ide ovaj artikal
- u polju **artikal** odaberemo koji je artikal u pitanju
- sada prelazimo na podatke o količini, ceni....
- popunjavamo podatke o **količini**
- popunjavamo iznos nabavne **cene** ili **vrednosti** te količine (program onda ili
- količinu množi sa cenom ili vrednost deli sa količinom)
- sačuvamo red
- redom unosimo sve artikle na stanju...
- na kraju kad sve unesemo klik na **Potvrdi** za potvrđivanje

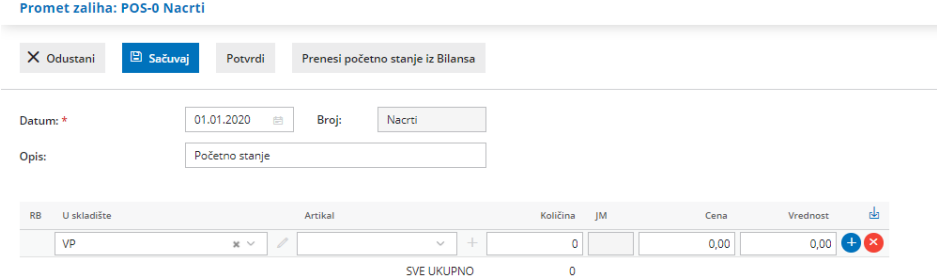

2 samo klik na Potvrdi za potvrđivanje praznog dokumenta ako**nemamo početno stanje**

**NAPOMENA: Početno stanje se ne knjiži ovde u zalihama, uneli smo ga finansijski kroz početno stanje u dvojnom knjigovodstvu!!!**